Workflow & Tracking Overview

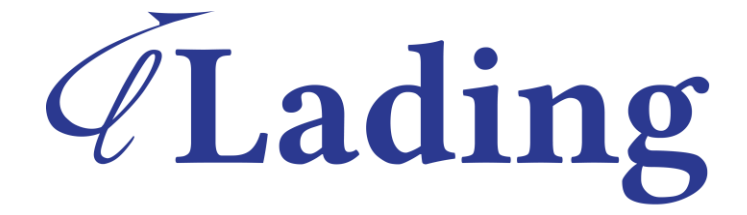

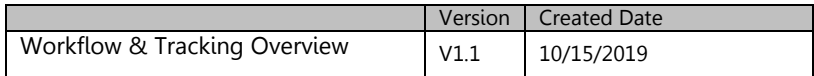

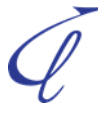

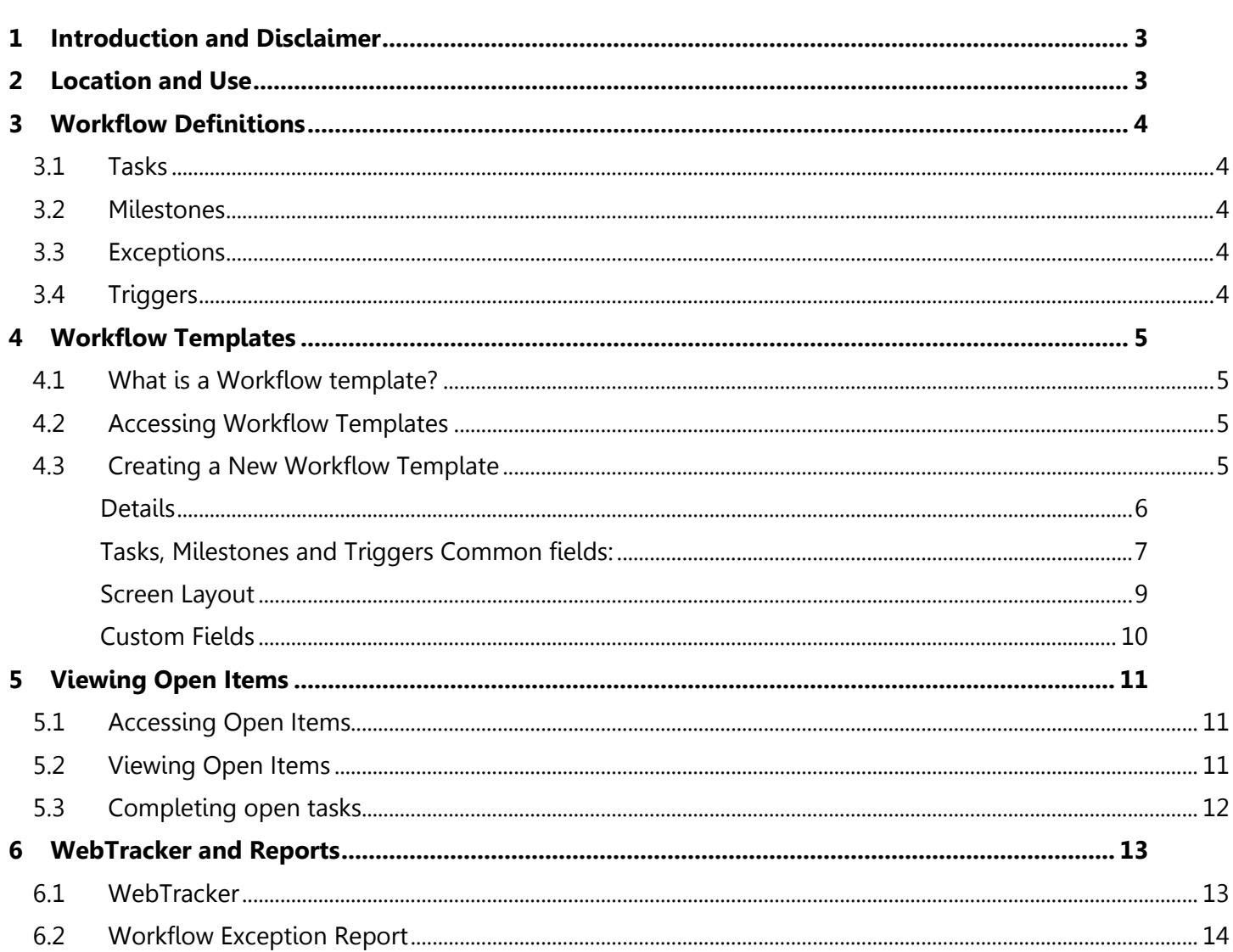

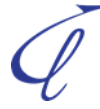

# <span id="page-2-0"></span>**1 Introduction and Disclaimer**

This process is a suggestion and may not match all/any suggestions found in WiseTech videos or provided by the WiseTech help desk. This guide is meant to enhance and condense the WiseTech Global documentation - it is not intended to be comprehensive. Refer to the individual documentation and videos on the WiseTech page for complete information from WiseTech.

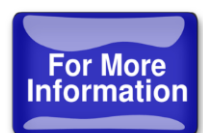

Additional information is available in Lading Workshops, or in private sessions with your company – contact the Lading training department at [info@ladingcorporation.com/](mailto:info@ladingcorporation.com/) to schedule your session.

# <span id="page-2-1"></span>**2 Location and Use**

Workflow is in almost all sections of CargoWise One including, but not limited to the following:

- Operate>Forwarding>Bookings
- Operate>Forwarding> Shipments
- Operate>Forwarding> Consolidations
- Operate>Order Manager> Orders
- Operate>Customs >Customs Declarations
- Operate >Warehouse >Receipts
- Operate >Warehouse >Customs
- Manage>Sales and Marketing> Opportunity Management
- Manage >Receivables > Receivables **Transactions**
- Manage >Payables > Payables Transactions

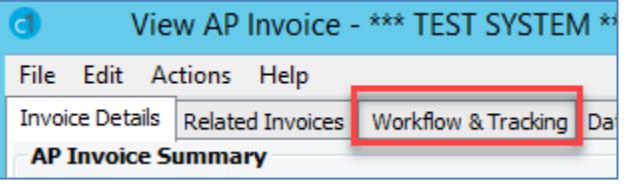

The rules and definitions described below apply to all aspects of Workflow and Tracking:

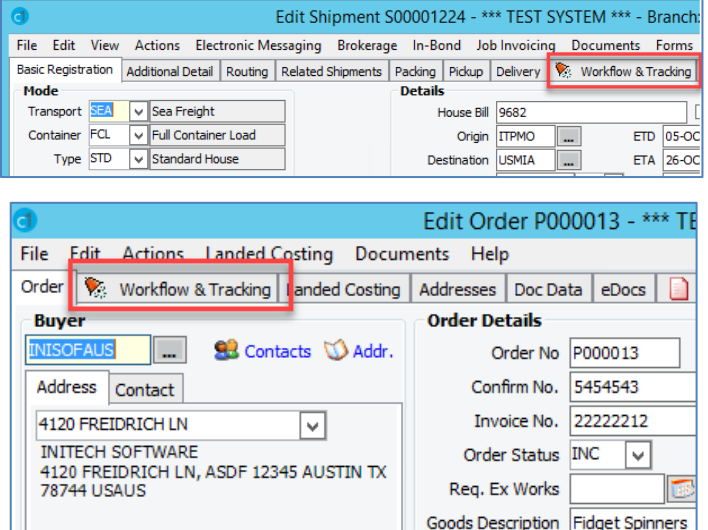

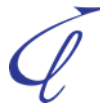

# <span id="page-3-0"></span>**3 Workflow Definitions**

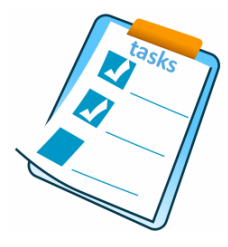

### <span id="page-3-1"></span>**3.1Tasks**

Tasks are functions or processes within a job assigned to a single or group of users for timely completion and can provide each user or group with a daily "To Do" list.

In most cases, tasks need to be manually marked as completed within the system after the associated task has been completed. In some cases, you can set a milestone to complete a task – see your Lading expert for more details.

### <span id="page-3-2"></span>**3.2 Milestones**

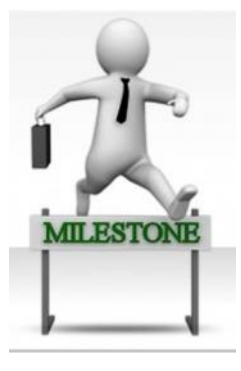

Milestones are key dates in the life cycle of a job. Milestone dates may be published (as in the case of those dates we wish to display on WebTracker) or used internally.

Published milestones dates are visible to your client base using the WebTracker product and are used to display key shipment milestones, for example Pick Up Date.

Unpublished milestone dates are key dates in the lifecycle of a shipment used internally to measure performance and generate KPIs (Key Performance Indicators).

### <span id="page-3-3"></span>**3.3 Exceptions**

Exceptions are caused when milestones are not completed within the timeframe determined in the workflow. Any milestone exceptions are notified via the "red bell" on the Workflow Tab.

To resolve the exception, complete the missing data field in the appropriate place and the exception will disappear.

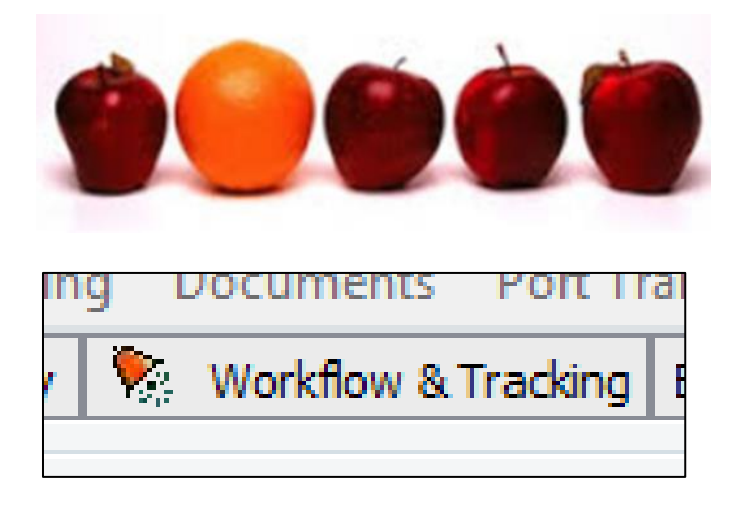

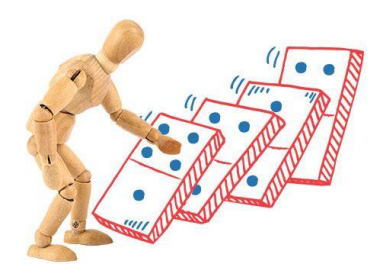

# <span id="page-3-4"></span>**3.4 Triggers**

Triggers start something in motion, but unlike milestones, can happen more than once – and are used in conjunction with milestones and exceptions to automate features and functions on completion (or lack thereof) of a milestone. An example of this would be automatically sending an arrival notice to the consignee when the Actual Arrival date is entered within the system or sending a notification to a manager if actual date is not entered by the estimated date.

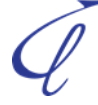

# <span id="page-4-0"></span>**4 Workflow Templates**

## <span id="page-4-1"></span>**4.1 What is a Workflow template?**

Workflow is where your defined processes are laid out within CargoWise, for use by end users - this can be done in 3 ways:

- Workflow Templates These define processes through assigning tasks, milestones and triggers to assure process are clearly defined and followed
- Screen Layout This allows companies to place important information in locations that make sense to them
- Custom Fields Allows companies to add company specific information to screens

### <span id="page-4-2"></span>**4.2 Accessing Workflow Templates**

To access Workflow Templates, go to Maintain>Workflow Manager>Workflow Templates

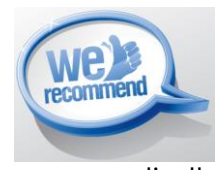

Lading strongly recommends the following:

- That the number of users with access to create/edit data in this section be limited to administrators ONLY information edited here can radically affect your database
- Any changes made in workflow templates be done in your TEST database first. Verify your results are as desired BEFORE making changes to your live database.

# <span id="page-4-3"></span>**4.3 Creating a New Workflow Template**

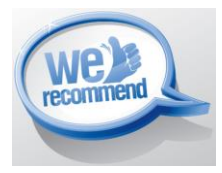

Lading recommends you do NOT create a new template – rather, find system the template most similar to the case you would like to edit it and copy it. System templates (created by CargoWise) are checked as such.

**Right** click in the gutter to the right the template you would like to copy, then select "copy"

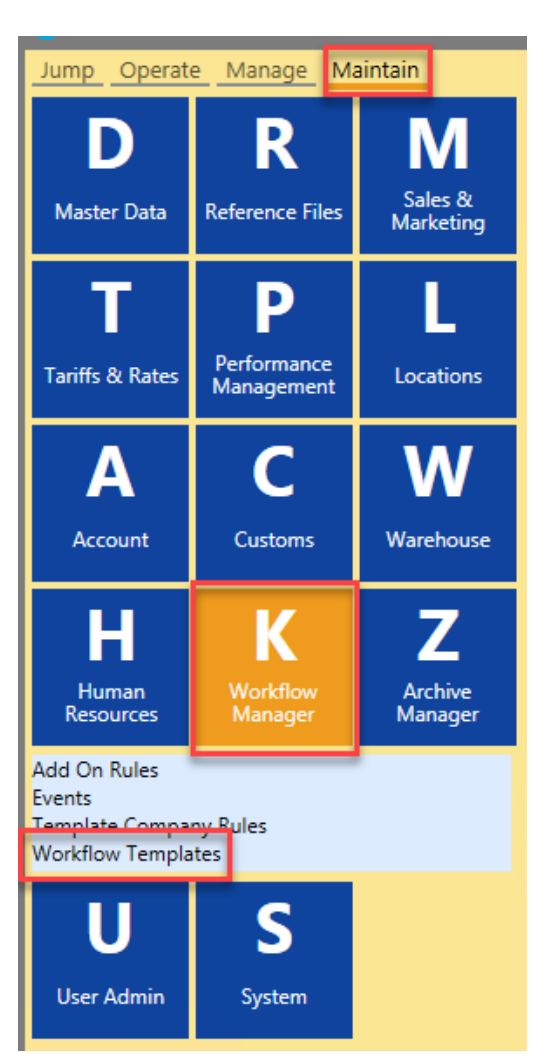

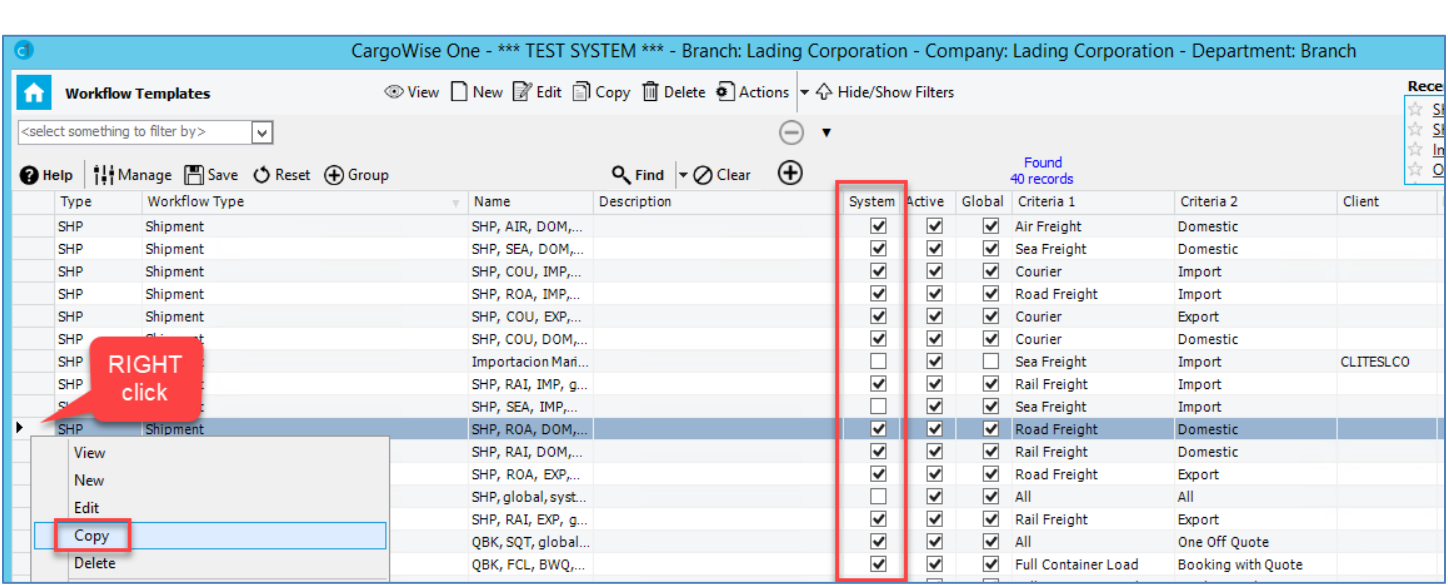

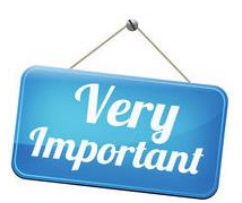

#### <span id="page-5-0"></span>**Details**

Records will follow the most detailed template – that is the one with the most matching criteria - for example, in the image below – There are two templates for import Sea Freight – the circled one will work for the client CLITESLCO ONLY

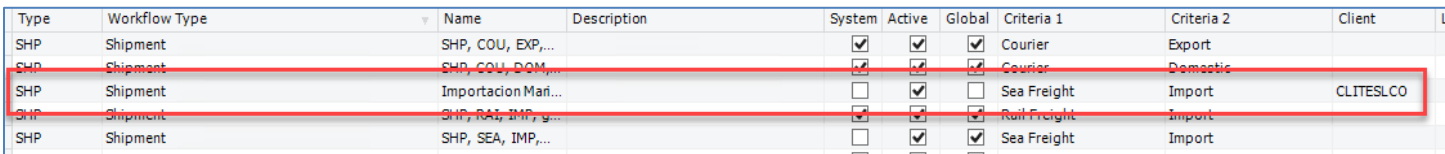

#### **Name**

Name of template must be unique. Type choose type of template

#### **Process Type**

Select Process Type (Shipment, Quotation, AR Invoice, etc.)

#### **Client**

Entering information here will define the Template for this client ONLY

#### **Transport Mode**

Entering information here will define the Template for this mode ONLY

#### **Direction**

Entering information here will define the Template for this direction (Import, Export, Domestic) ONLY

#### **Branch**

Entering information here will define the Template for this branch ONLY

#### **Department**

Entering information here will define the Template for this department ONLY

#### **Active**

UNCHECK this box to de-activate a Template

#### **Global, Partial and Universal Template Check Boxes**

Global - Available to all companies

Partial – used when you want to apply the workflow template through a milestone or trigger action. Universal runs across all modes and types

Universal - allows you to set up triggers that will apply to all jobs with a particular process type.

#### **Origin**

Entering a country or UNLOCO code here will define the Template for this origin ONLY

#### **Destination**

Entering a country or UNLOCO code here will define the Template for this destination ONLY

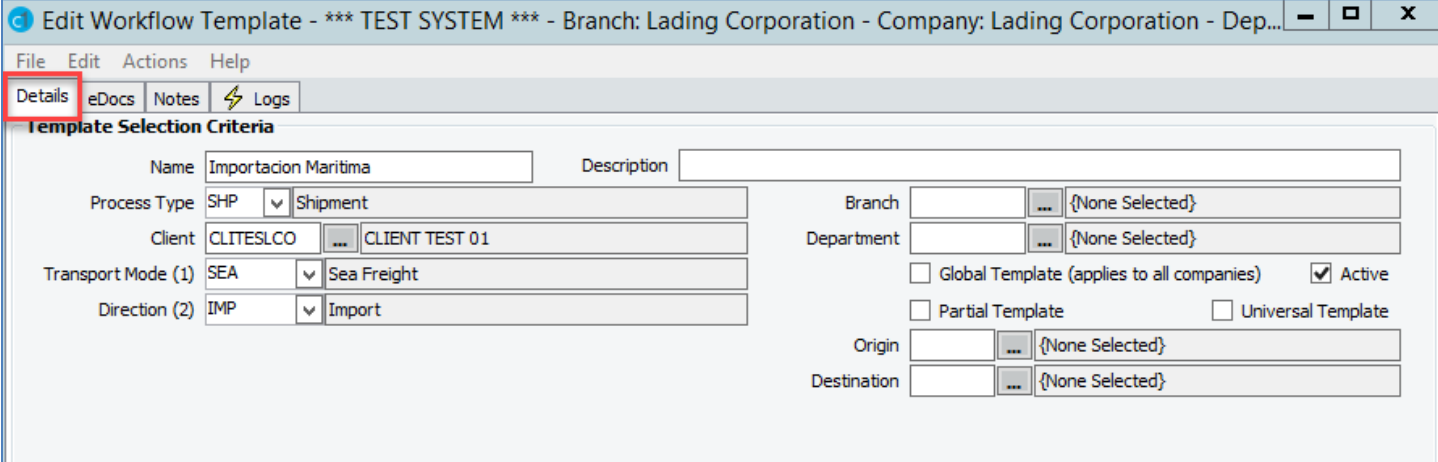

### <span id="page-6-0"></span>**Tasks, Milestones and Triggers Common fields:**

There are some common fields to all 3 screens which are described below:

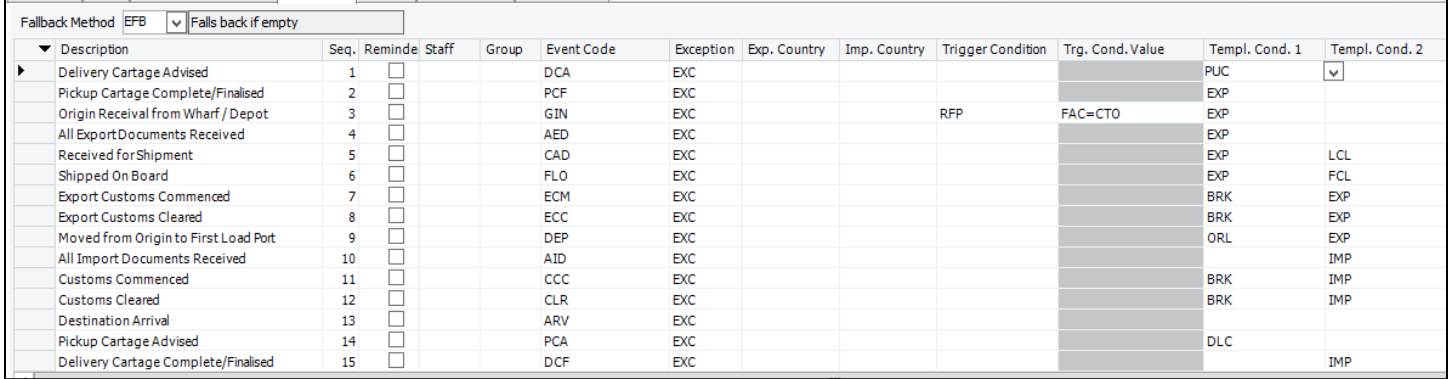

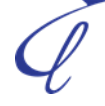

### **Fallback Method**

There are three choices: these will determine if a template will "fallback" to a more basic template

#### **Description**

A description of the item itself

#### **Sequence**

The sequence of which these items will be shown and expected to be completed

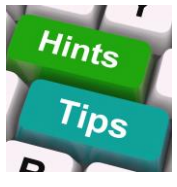

It is sometimes useful to use increments of 10 (10,20,30,40 etc.) when sequencing items – that way if something needs to be added between 2 items (example between 20 and 30) it can simply be numbered "25" without having to edit the sequence of all items beneath it.

#### **Reminder**

If checked will provide a reminder to the Staff/Group assigned

#### **Staff/Group**

May be used to assign to to a specific Staff or Group member(s)

#### **Event Code**

May be used to tie a line item to a specific event

#### **Exception**

Exceptions may be created for a line item should an exception occur.

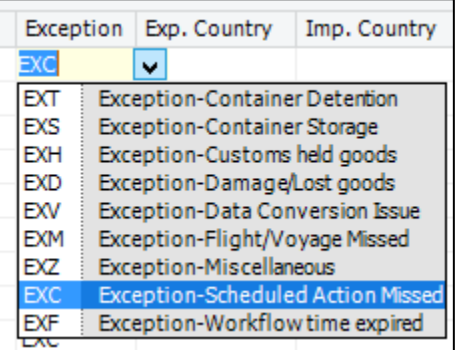

#### **Event Code** Exception Exp. Country Imp. Country **DCA**  $\overline{\vee}$ c **DCE** Declaration has errors À **DCM** Declaration Permit Approved **DCP Declaration Queued DCR** Declaration Rejected **DCS** Declaration Sent to Customs **DWC** Declaration Work Complete **DSM** Deferred Scheduled Message **DHR** Dehire **DLV** Delivered Delivery Cartage Advised נוו ב

### **Exp./Imp. Country**

Will restrict a line item to a specific Export or Import Country

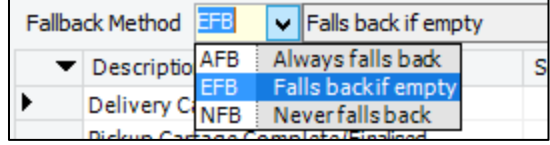

#### **Trigger Condition and Value**

If a trigger condition is entered to make the milestone or trigger more specific. Values are created via parameters. For more information on parameters, – see your Lading expert for more details.

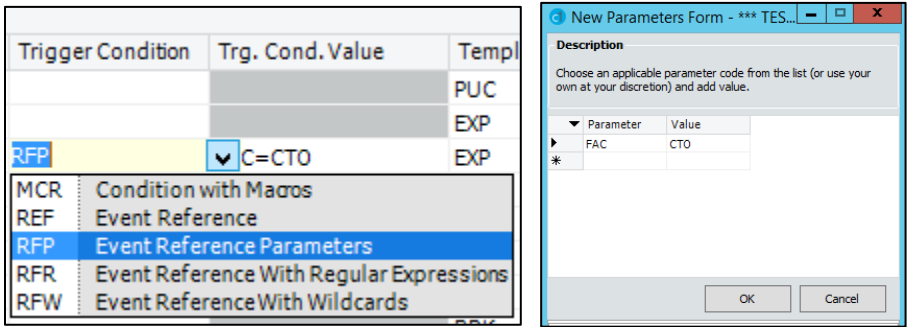

#### **Template Conditions**

These will restrict templates based on conditions selected. In the example below, the two line items are different, depending on if it is an export shipment, then further defined by import or export shipments.

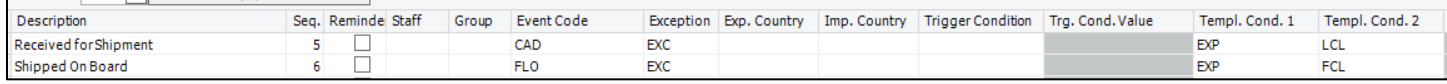

### <span id="page-8-0"></span>**Screen Layout**

This can be used to define how a screen will appear based on the type of template.

#### **Visible**

Items can be added/removed based on checking the "Visible" box.

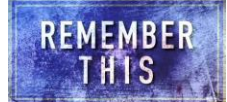

Be sure all required fields (as set in the registry) are set as visible, without doing this, a record cannot be saved.

#### **Tab**

Determines which tab the items will appear. (In this case, Ocean Import Shipment)

#### **Placement**

Determines which part of the screen the item will appear. (In this case, Ocean Import Shipment)

#### **Row**

Determines which row the item will appear on the screen. (In this case, Ocean Import Shipment)

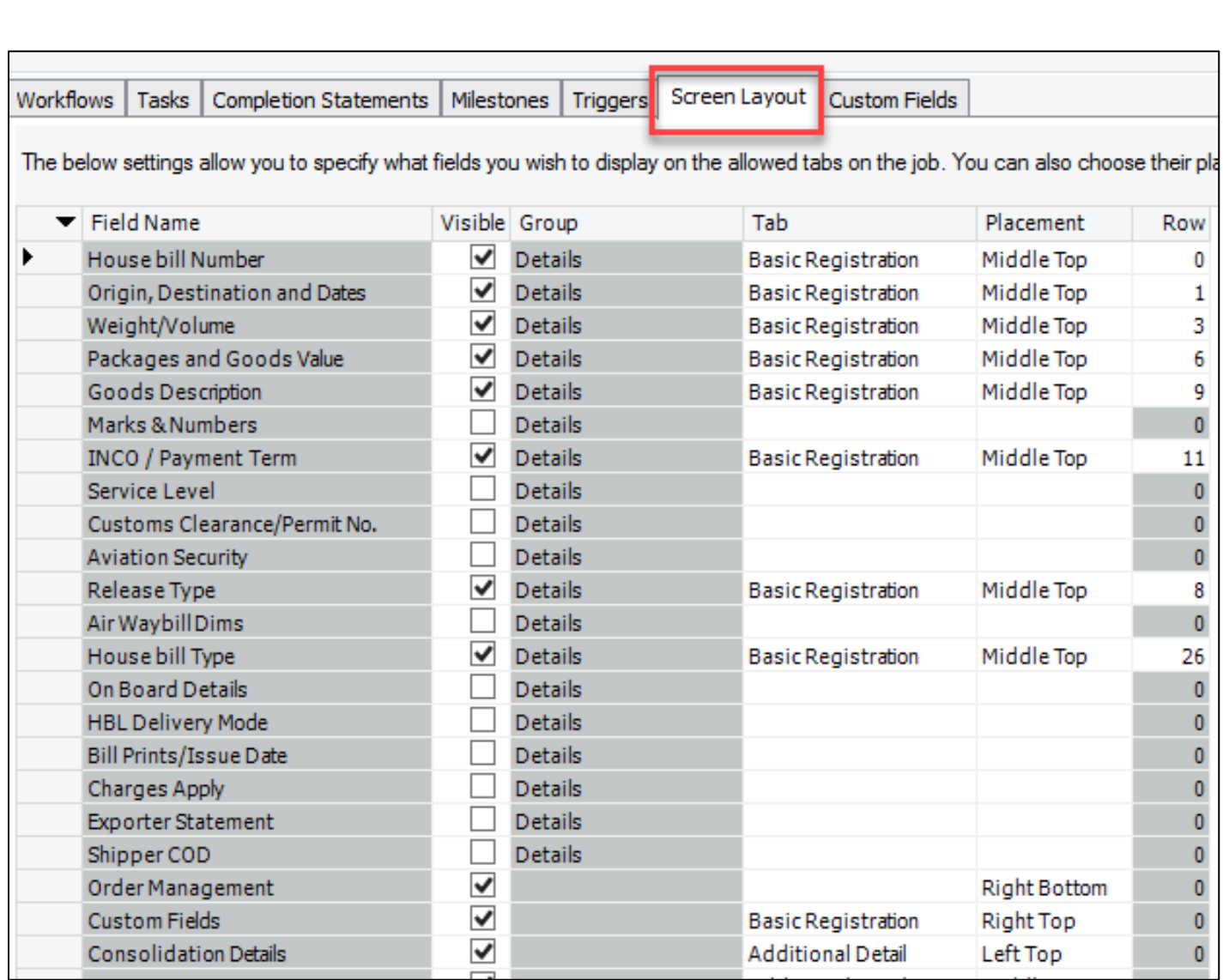

### <span id="page-9-0"></span>**Custom Fields**

Custom fields can be added to this screen and will be shown on the select type of record. (In this case, Ocean Import Shipment)

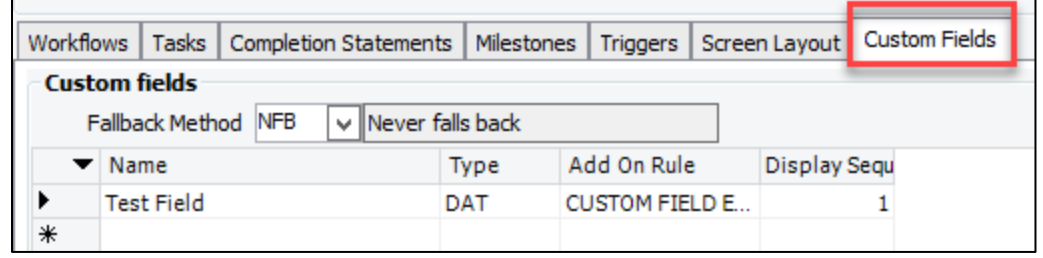

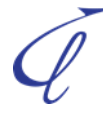

# <span id="page-10-0"></span>**5 Viewing Open Items**

### <span id="page-10-1"></span>**5.1 Accessing Open Items**

You may access open items by going to **Manage>Workflow Process > Task List**

# <span id="page-10-2"></span>**5.2 Viewing Open Items**

To view items, use the search criteria to find the type of items you're looking for (in the example below, overdue items)

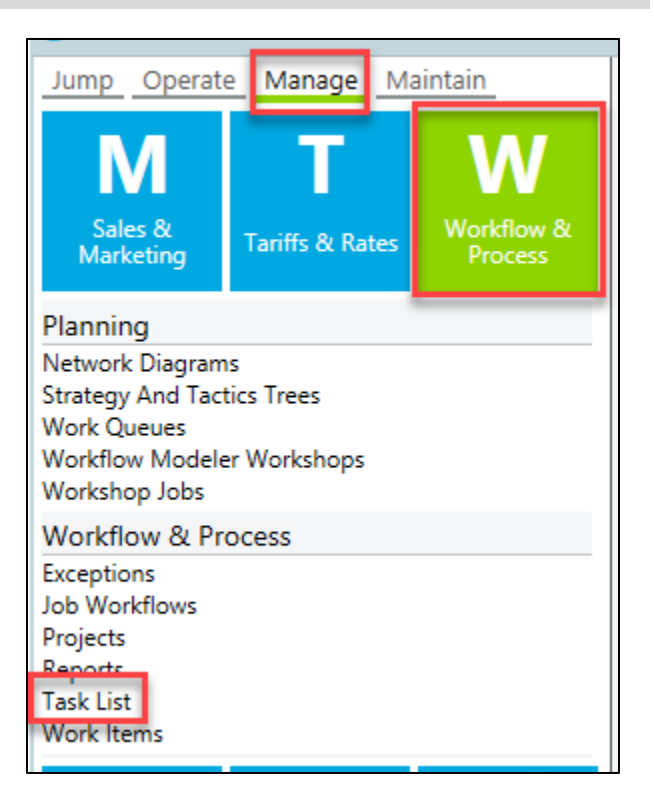

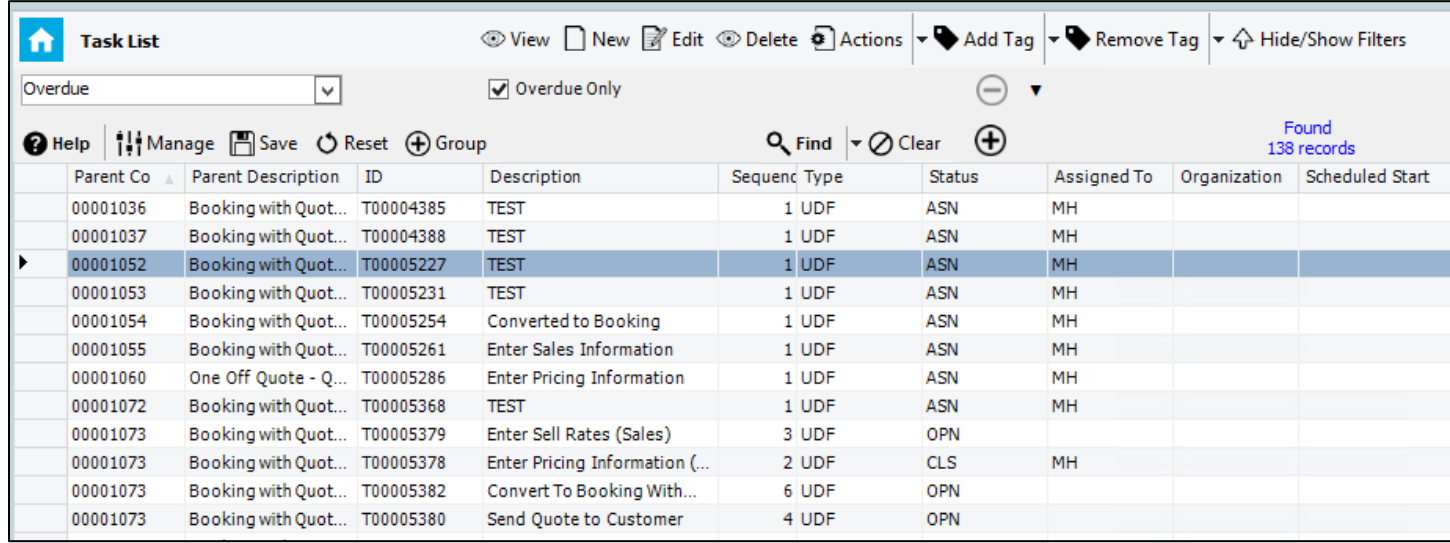

# <span id="page-11-0"></span>**5.3 Completing open tasks**

Task may be completed by double clicking on them, then entering completed time and changing task status. Click "Save" when done.

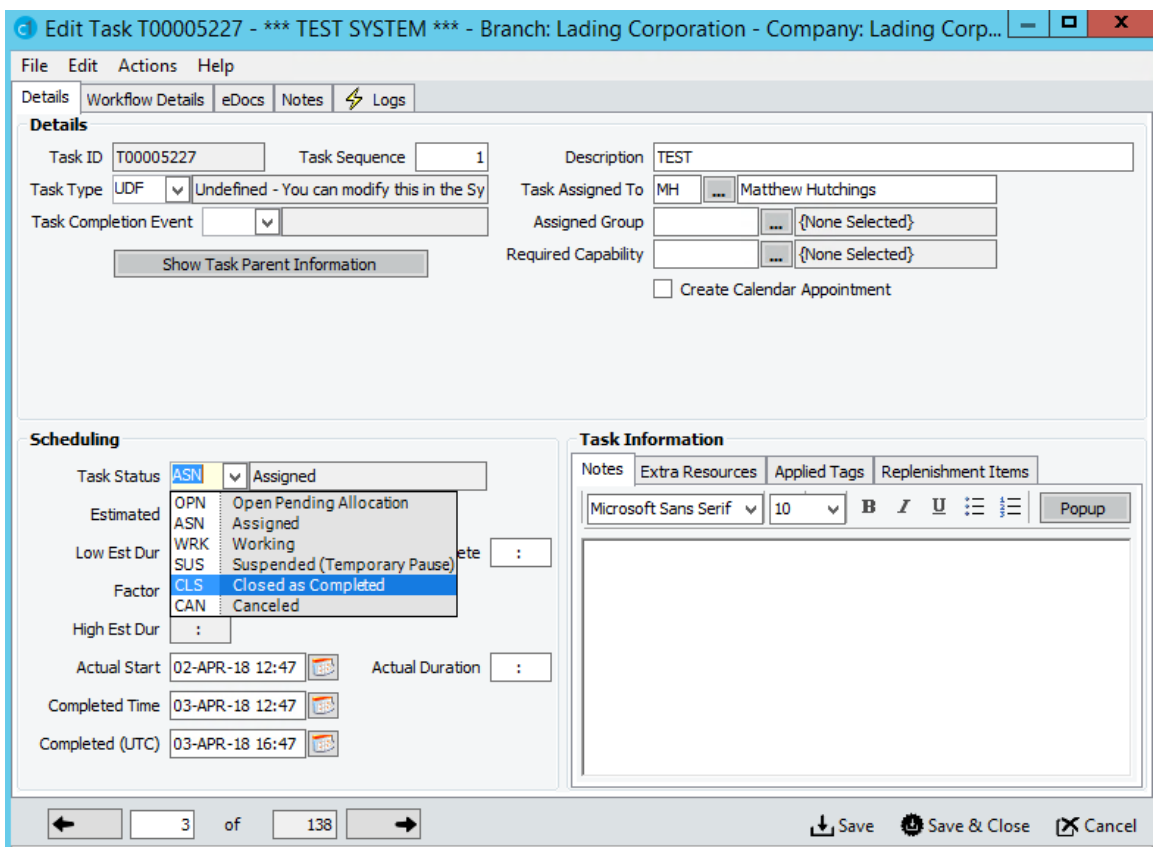

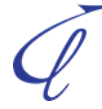

# <span id="page-12-0"></span>**6 WebTracker and Reports**

# <span id="page-12-1"></span>**6.1 WebTracker**

Ë

In WebTracker, clients can see Milestone Dates, when selected/ Dates will be seen with a Color Legends (below). Estimated dates are populated in the date fields within EDI, then change once the actual date is entered. Estimates dates will be shown in **Italics.**

The colors indicate information as follows:

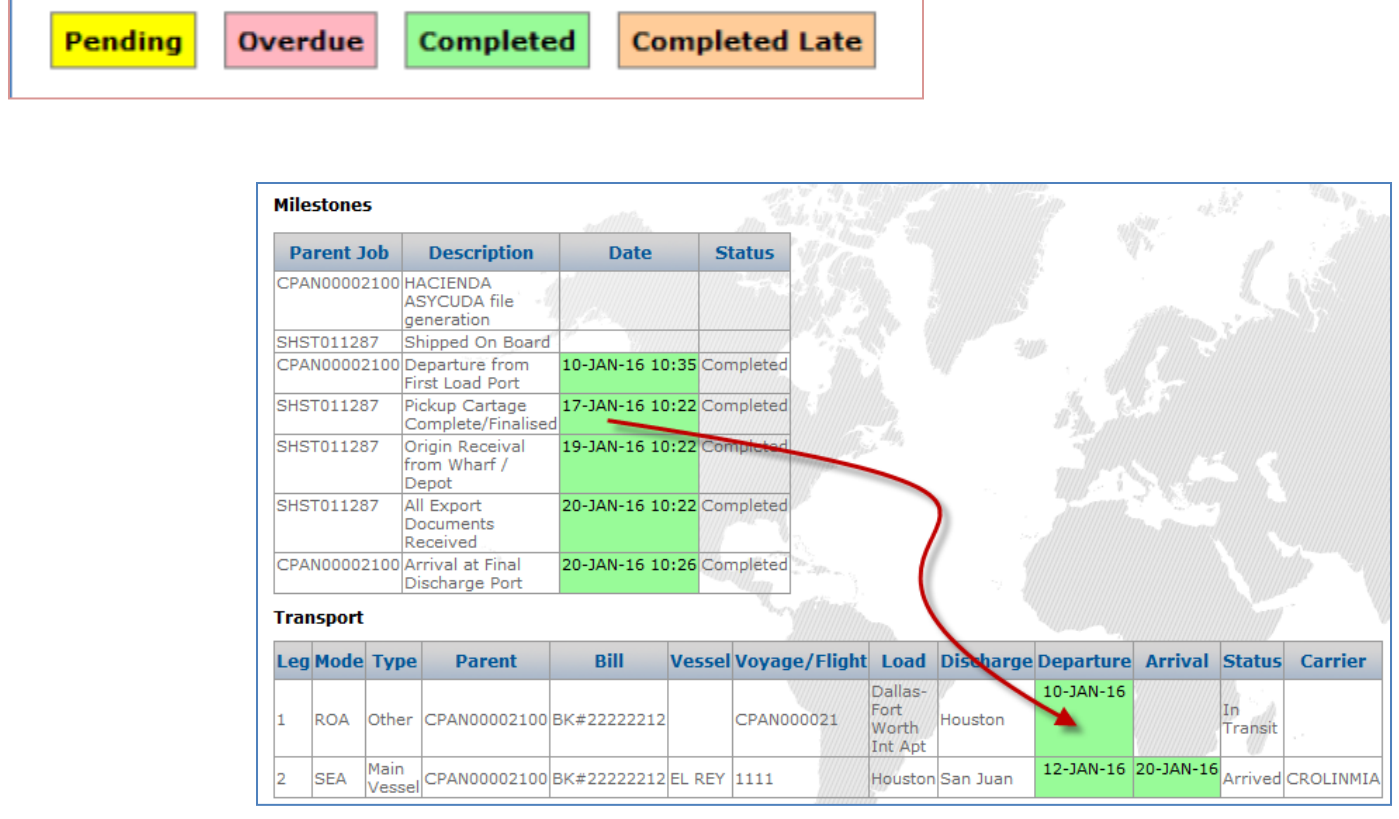

#### <span id="page-13-0"></span>**6.2 Workflow Exception Report** Jump Operate Manage Maintain The Workflow Exception Report can be seen by going to Manage>Workflow & Process>Reports Sales & **Workflow &** The only required fields are Exception dates:**Tariffs & Rates** Marketing Process Primary Filters Configuration Management Planning **Primary Filters**  $\overline{\mathbf{v}}$ Assigned Staff Me... Network Diagrams  $\label{eq:conf} \text{Configuration } \boxed{\text{Default Configuration: See Configuration tab to modify}}$  $\overline{\phantom{a}}$ Exception Date ... From **1999**  $\begin{array}{|c|c|c|}\n\hline\n\text{To} & \mathbb{Z}\n\end{array}$ Assigned Group Mone Selected **Strategy And Tactics Trees** Workflow Type  $\sqrt{}$ Origin Port ... {None Selected} **Work Queues** Event Code  $\sqrt{2}$ **Destination Port** ... {None Selected} Exception Type  $\sqrt{2}$ Load Port Mone Selected Workflow Modeler Workshops Description Discharge Port Mone Selected <u> a serie de la p</u> Workshop Jobs Actioned Include Actioned Exceptions Consignee ... | {None Selected} Transport Mode  $\sqrt{2}$ Consignor ... {None Selected} **Workflow & Process** Exceptions **Job Workflows Projects** Reports Sort the report in this order Exception Date, Job Numbe C Event Code, Job Number, Exception Date **Task List** Event Code, Exception Date, Job Numbe Job Number, Exception Date **Group Bys in the report** Work Items  $\bullet$  None  $\bigcirc$  Assigned Staff / Assigned Group  $\bigcirc$  Exception Raised Page Break on New group **Print Language**  $EUS \t{V}$  English (American) Orientation  $DEF \tightharpoonup (default)$ Preview Deliver Close Create Shortcut Query Timeout Override Preview - \*\*\* TEST SYSTEM \*\*\* - Branch: Lading Corporation - Company: Lading Corporation - Department: Branch  $-10$ Zoom 115  $\left|\frac{1}{\sqrt{2}}\right|$   $\left|\frac{1}{\sqrt{2}}\right|$   $\left|\frac{1}{\sqrt{2}}\right|$ 1 of 1 (Doc. 1 of 1)  $>$   $>$ Deliver Open in Excel Close Page 1 of 1 Lading Corporation (JEC) Workflow Exceptions Report Exception Dates From: 02-Apr-17 To: 02-Apr-18<br>Origin Port: USJAX<br>Printed by Kenneth J. Kozlowski 02-Apr-18 03:52 PM Final Cont.<br>Disch. Mode Milestone Actioned Estimated Exception Raised ETA Assigned Staff Assigned Group Additional Detail **Job Number Exception Description** Origin Dest. First<br>Load Eventure from First Load Pot<br>
Arrival at Final Discharge Pot<br>
Arrival at Final Discharge Pot<br>
Moved from First Load Pot<br>
Moved from Origin to First Load<br>
Port<br>
Port 23-Sep-17 Sep 23 2017 8:00PM 25-Sep-17<br>25-Sep-17 Sep 25 2017 8:00PM 25-Sep-17<br>18-Dec-17 Dec 18 2017 7:19PM 19-Dec-17<br>18-Dec-17 Dec 18 2017 7:19PM 19-Dec-17 Unassigned<br>Unassigned<br>Unassigned<br>Unassigned Voyage / Flight: C00001081<br>Voyage / Flight: C00001081<br>Voyage / Flight: 1111<br>HouseBill: 400001238  $\overline{N}$ **USJAX** GBLON LCI USJAX GBLON USJAX 200001081 GRLON LCL USJAX ITPMO USMIA<br>USJAX ITPMO USMIA USJKA LSE<br>USJKA LSE 0001180<br>0001238 Voyage / Flight 1111<br>MasterBill: 91322332321<br>Voyage / Flight: LF1123 .<br>Arrival at Final Discharge Port<br>Arrival at Final Discharge Port ARV<br>ARV 19-Dec-17 Dec 19 2017 7:16PM 19-Dec-17<br>31-Jan-18 Jan 31 2018 7:08PM 31-Jan-18 **Unassigned**<br>Unassigned 0001180<br>0001188 USJAX MXMEX LSE C00001188 Departure from First Load Port DEP 31-Jan-18 Jan 31 2018 7:08PM 31-Jan-18 USJAX MXMEX Unassigned MasterBill: 91322332321<br>Voyage / Flight: LF1123  $\mathsf N$

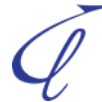